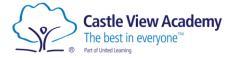

## **Using Office 365**

Office 365 is a set of productivity apps where students will produce most of their work.

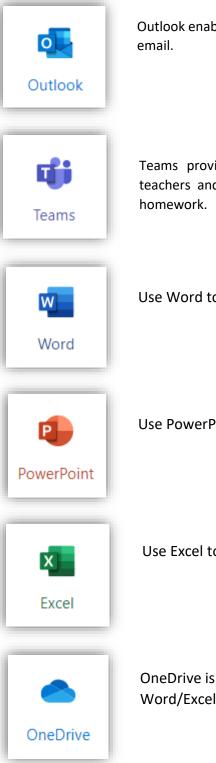

Outlook enables students to keep in touch with their peers and teachers using email.

Teams provides a collaborative group environment for conversing with teachers and other students. Teachers may refer to Teams when setting homework.

Use Word to create documents like essays, letters or stories.

Use PowerPoint to create slideshow presentations.

Use Excel to create spreadsheets and charts.

OneDrive is where your work gets saved. When creating documents in Word/Excel/PowerPoint, this is where you'll find them.

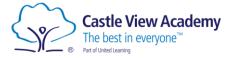

### Login to Office 365

1. Open a web browser and navigate to office.com.

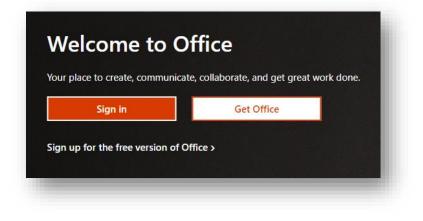

2. Click sign in and enter your school email address.

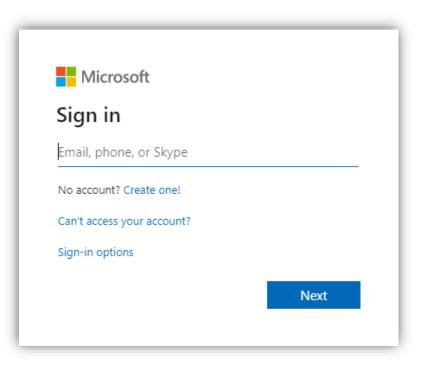

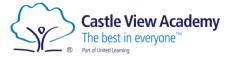

3. Enter your school password.

| Castle View Academy<br>The best in compare" |         |
|---------------------------------------------|---------|
| jbloggs@castleviewacademy.                  | org.uk  |
| Enter password                              |         |
| Password                                    |         |
| Forgotten my password                       |         |
| Sign in with another account                |         |
|                                             | Sign in |
|                                             |         |

4. Click yes to stay signed in.

| jbloggs@castleviewacademy.org.uk<br><b>Stay signed in?</b><br>Do this to reduce the number of times you are ask<br>to sign in. | Castle View Academy<br>The best in everyone" |
|----------------------------------------------------------------------------------------------------|----------------------------------------------|
| Do this to reduce the number of times you are ask                                                                              | ggs@castleviewacademy.org.uk                 |
| -                                                                                                    | ay signed in?                                |
|                                                                                                    | -                                            |
| Don't show this again                                                                                                    | Don't show this again                        |
| No <u>Yes</u>                                                                                                    | No <u>Yes</u>                                |

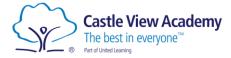

# **Finding Your Way Around**

| ps like v | Word, Outlook and Teams.                                        | to use      | on your home computer.        |
|-----------|-----------------------------------------------------------------|-------------|-------------------------------|
|           |                                                                 |             |                               |
| ::: of    | ffice 365 $ ho$ Search                                          |             | \ ◎ ?                         |
| n I       | Cood moming los                                                 |             | Install Office V              |
| Ð         | Good morning, Joe                                               |             | Install Office V              |
| N         | Recent Pinned Shared with                                       | me Discover | ⊼ ≕~                          |
| x         | Joe @ Castle View Academy<br>Joe Bloggs's OneDrive for Business | 5 30 30     |                               |
| 1         | New Microsoft Word Docume<br>Joe Bloggs's OneDrive for Business |             |                               |
| 0         | Computer Science Notebook<br>SharePoint - Castle View Academy   |             |                               |
|           | What is binary gR<br>SharePoint - Castle View Academy           | 20 30       |                               |
| N .       |                                                                 | <b>↑</b>    | More in OneDrive $ ightarrow$ |
| s         |                                                                 |             |                               |
| ų,        | OneDrive                                                        |             |                               |
| Ê         | Recent folders                                                  |             | 📮 Feedback                    |
|           | - Documents                                                     |             |                               |

Recently used files will be shown here.

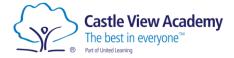

## **Using Microsoft Teams**

Teams provides a collaborative group environment for conversing with teachers and other students. Teachers may refer you to Teams for class resources or homework assignments.

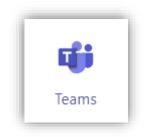

#### Accessing Teams

| ::: Offic | ce 365                         | ✓ Search                                                  |          | ي ? پا                        |
|-----------|--------------------------------|-----------------------------------------------------------|----------|-------------------------------|
| ●  <br>⊕  | Good morni                     | ng, Joe                                                   |          | Install Office $\vee$         |
| w         | Recent Pinned                  | Shared with me                                            | Discover | ⊼ ≡×                          |
| x         |                                | e View Academy<br>IneDrive for Business » »               |          |                               |
| •         | 347                            | oft Word Document<br>IneDrive for Business                |          |                               |
|           | N                              | cience Notebook g <sup>R</sup><br>Gastle View Academy » » |          |                               |
| •         | What is bina<br>SharePoint - C | <b>iry</b> д <sup>R</sup><br>astle View Academy » »       |          |                               |
| 1         |                                |                                                           |          | More in OneDrive $ ightarrow$ |
| •         |                                |                                                           |          |                               |
| ii        | OneDrive                       |                                                           |          |                               |
| B         | Recent folders                 |                                                           |          | Feedback                      |
|           |                                |                                                           |          |                               |

Login to Office 365 (as described above) and open the Teams app.

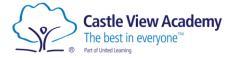

If you see this message, we recommend using the web app.

| oad the Teams desktop app<br>I stay better connected. |  |  |  |
|-------------------------------------------------------|--|--|--|
| Get the Windows app                                   |  |  |  |
| Use the web app instead                               |  |  |  |
|                                                       |  |  |  |

When you open Teams you should see something similar to the screenshot below.

In this example you can see that the student is a member of one team called 10\_CS1 Computer Science.

|               | Q Search                     |   |   | JB                                    |
|---------------|------------------------------|---|---|---------------------------------------|
| L<br>Activity | Teams                        |   | 5 | ະື່ວ <sup>+</sup> Join or create team |
| Teams         | Your teams                   |   |   |                                       |
| Calendar      |                              | 4 |   |                                       |
| Files         | 10_CS1 - Computer<br>Science |   |   |                                       |
|               |                              |   |   |                                       |

- Use the icons on the left to navigate around Teams.

Activity – Shows any recent activity in Teams, like new assignments or upcoming lessons.

Teams – Shows you a list of your Teams.

Calendar – Shows what live lessons are coming up and when assignments are due.

Assignments – Shows completed and outstanding assignments.

Files – Access to OneDrive and Teams files.

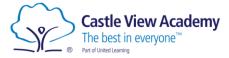

Going back to the Teams icon, let's open our class 10\_CS1.

Each Team can have different channels, and they are displayed on the left. In this Team we just have one channel called General.

Each channel has its own area that includes posts, files and assignments that can be accessed using the tabs along the top of the main window.

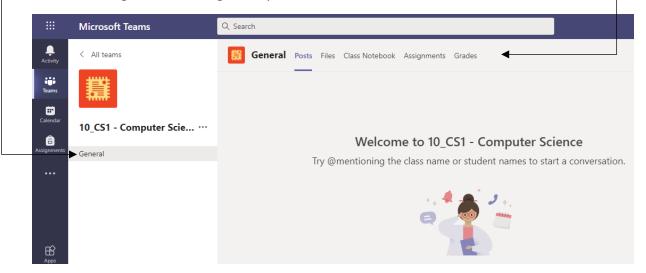

Posts – Notifications from your teacher will appear here on assignments or live lessons.

Files – Use this to find class materials provided by your teacher.

Assignments – See completed and pending assignments.

Grades – Shows grades and feedback from your completed assignments.

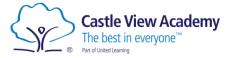

#### Joining a Live Lesson

Sometimes teachers may schedule a live lesson. You will get notified in the activity feed, but you can also use the Calendar to see what lessons you have coming up.

| Activity          | Calendar                                    |               |                        |                | + New n                    | heeting |
|-------------------|---------------------------------------------|---------------|------------------------|----------------|----------------------------|---------|
| <b>te</b> ams     | Today $\langle \rangle$ October 2020 $\vee$ |               |                        |                | $ iii$ Working Week $\vee$ |         |
| alendar           | 05<br>Monday                                | 06<br>Tuesday | <b>07</b><br>Wednesday | 08<br>Thursday | 09<br>Friday               |         |
| â<br>gnments 11:0 | 00                                          |               |                        |                |                            |         |
| Files             |                                             |               |                        |                |                            |         |
| •••               |                                             |               |                        |                |                            |         |
| 13:0              | 00 Algorithms                               |               |                        |                |                            | - I     |

In this example we have a lesson on Algorithms coming up.

When your teacher starts the lesson, you can join the meeting using the join button, like below.

| • | Algorithms | 00:46 св |
|---|------------|----------|
|   | Join       |          |

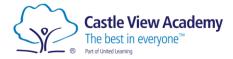

If you have a microphone or video camera on your computer, you can turn them on or off at the next screen.

However, your teacher may override these options.

| JB                |  |
|-------------------|--|
| Join now          |  |
| 🔎 💽 🌵 🌅 🐼 Devices |  |
|                   |  |

When in the meeting, you can use the controls below for various functions.

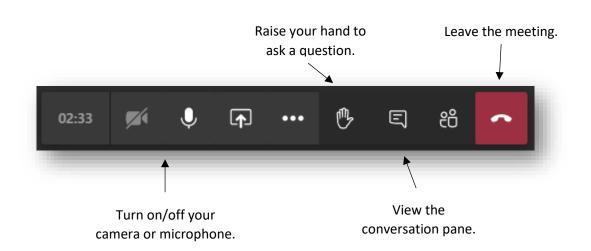